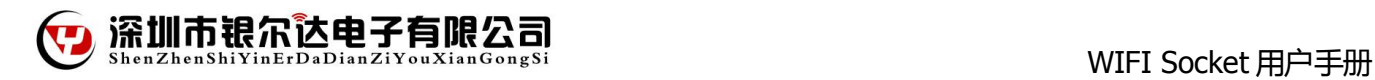

# **WIFI Socket** 用户手册

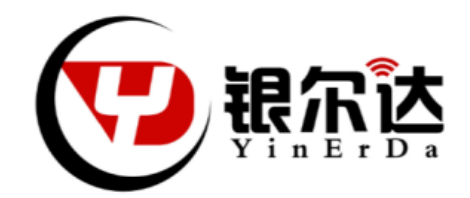

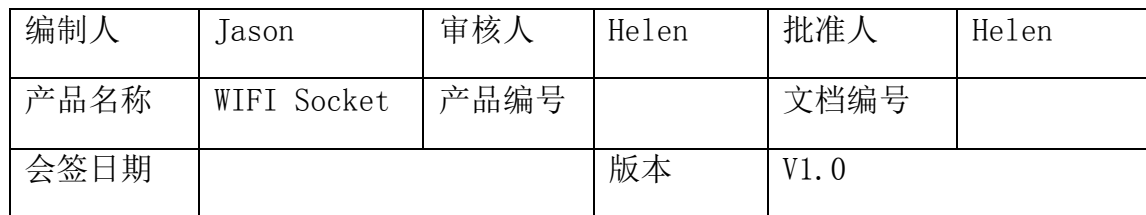

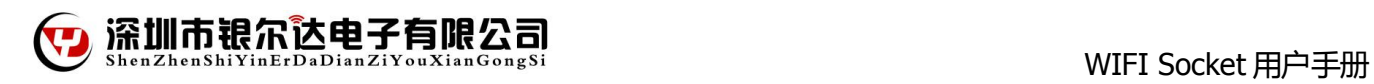

### 修改记录

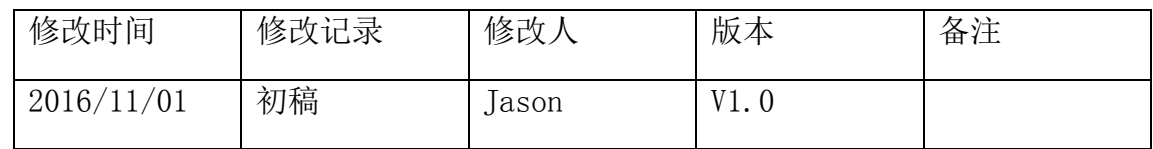

备注:

V1.0 :初建

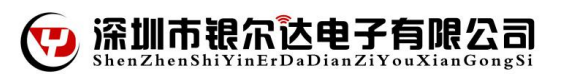

一、 产品介绍

WIFI Socket 功能版基于 arduino 接口设计, 预留一个 WIFI 模块接口, 可以方便接入 EMW3162, LPB100, ESP8266 等多款 WIFI 模块。开发板还板载了人体红外传感器和光线传感器, 当有人经过或者外围 环境的光线有变化时,都会输出报警信息。开发板提供了一路继电器模块,这样可以方便使用弱电来控制强 电了。

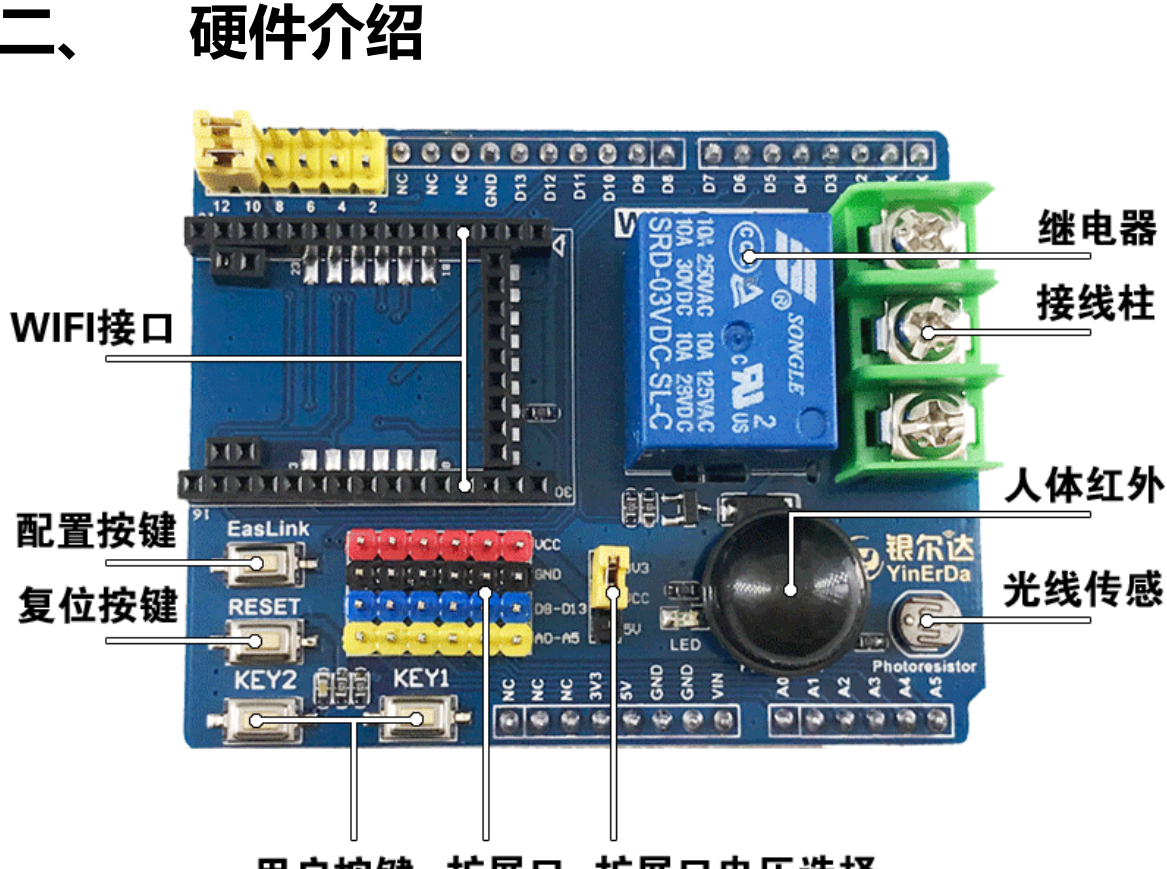

用户按键 扩展口 扩展口电压选择

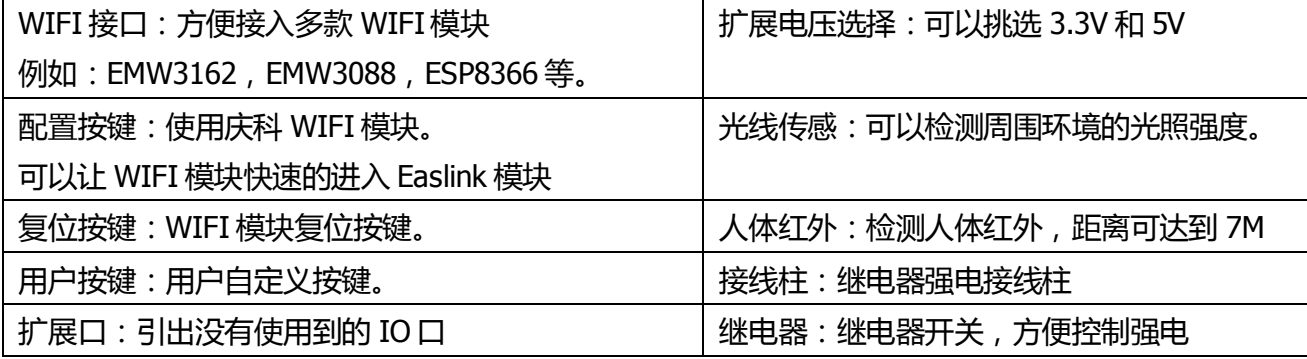

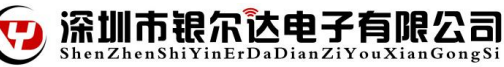

## 三、 智能人体感应插座项目介绍

1, 准备硬件:

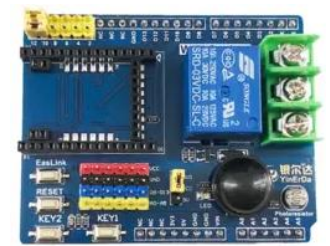

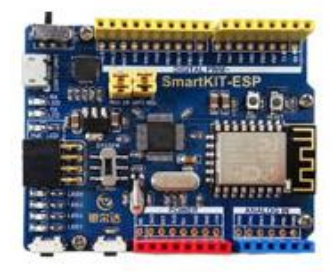

WIFI Socket 功能版 X1 SmartKIT-ESP 主板 X1

(和 ST-F103C8T6 底板二选一)

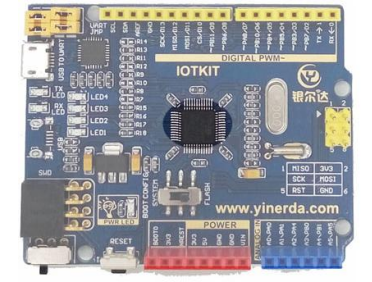

ST-F103C8T6 底板 X1 (和 SmartKIT-ESP 主板二选一)

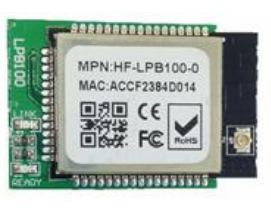

 WIFI 模块 SmartKIT-ESP 主板(不需要) ST-F103C8T6 底板(需要)

组合方式一:WIFI Socket 功能版 + SmartKIT-ESP 主板

组合方式二:WIFI Socket 功能版 +ST-F103C8T6 底板 + WIFI 模块

2, 云端设置(http://dev.gizwits.com):

在机智云后台创建一个【智能人体红外插座】的项目。

3, 数据点如下设置:

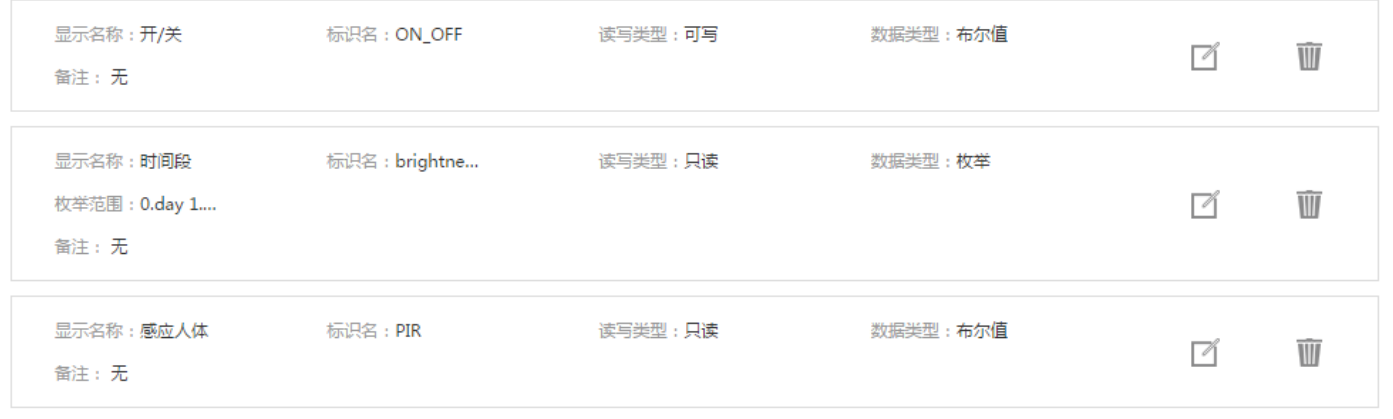

深圳市银尔达电子有限公司 nZhenShiYinErDaDianZiYouXianGongSi

### 4, 在云端生产的 Product Key 替换提供程序中的 Product Key。

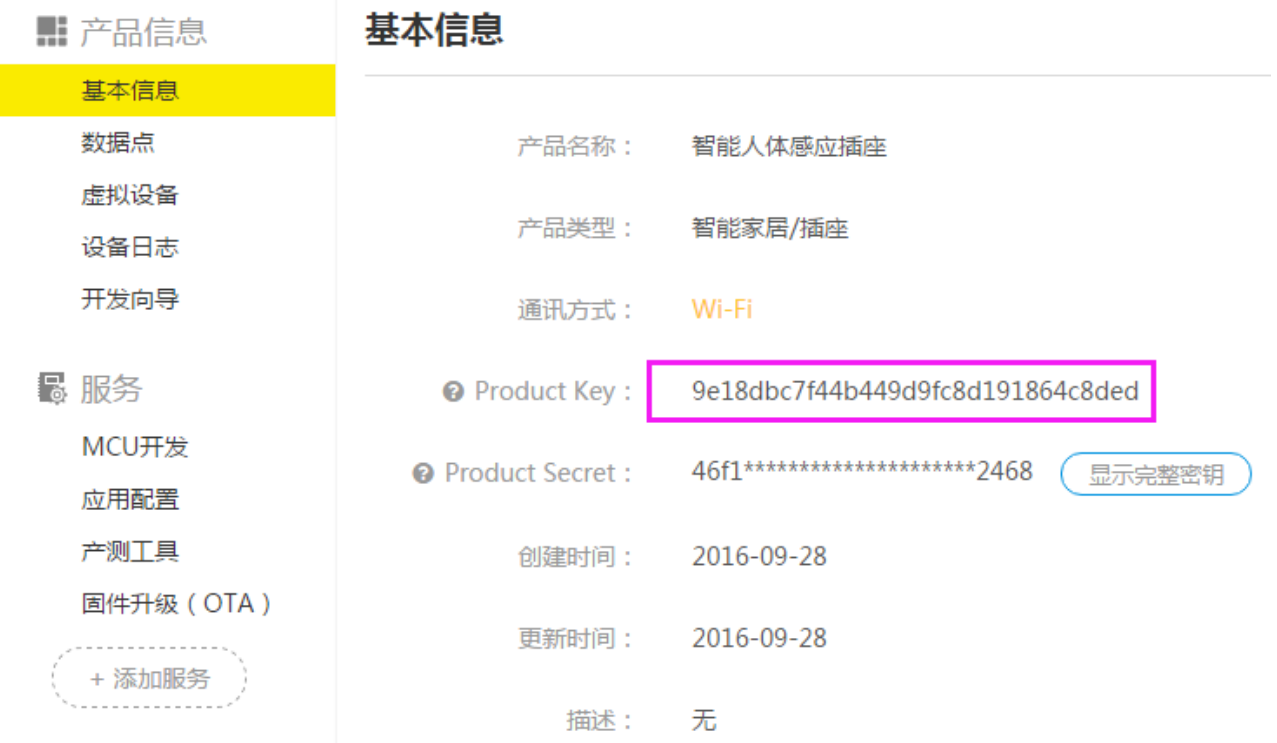

#### 查看云端产品的 Product Key。

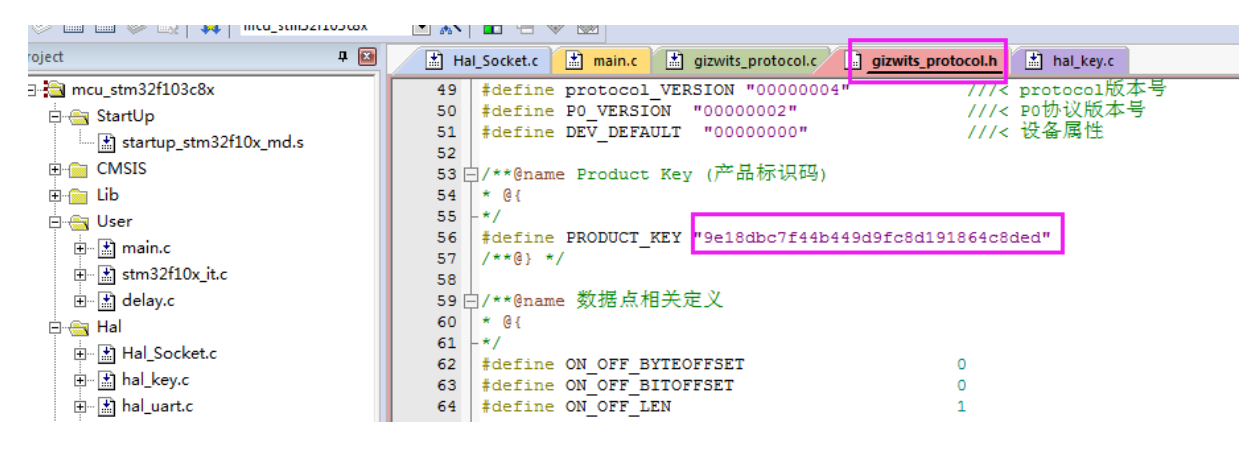

打开提供例程,找到 gizwits\_protocol.h 文件,将 Product Key 宏定义修改成刚才查看的。

5, 点击编译工程,然后下载程序到 MCU 中。

成产品根据不用的硬件提供了二套程序,根据对应的程序去下载。

备注:

组合方式—: WIFI Socket 功能版 + SmartKIT-ESP 主板 选择【智能人体感应插座\_SmartKIT-ESP】

组合方式二:WIFI Socket 功能版 +ST-F103C8T6 底板 + WIFI 模块 选择【智能人体感应插座\_ST-103C8T6】

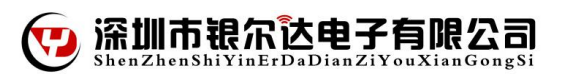

- 6, 程序演示:
	- ▶ 将底板 USB 线, 打开串口助手, 选择相应的 COM 口, 此时串口终端上会有 DEBUG 信息输出。
	- > APP 下载,使用浏览器中扫描下载

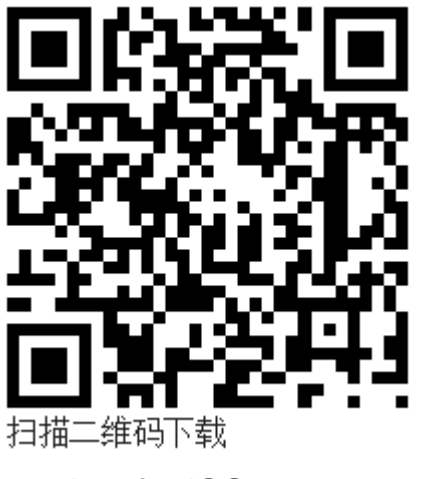

App for iOS

> 打开手机 IOE Demo APP, 点击添加设备。

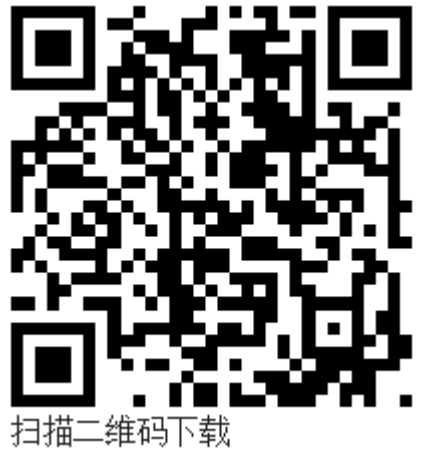

App for Android

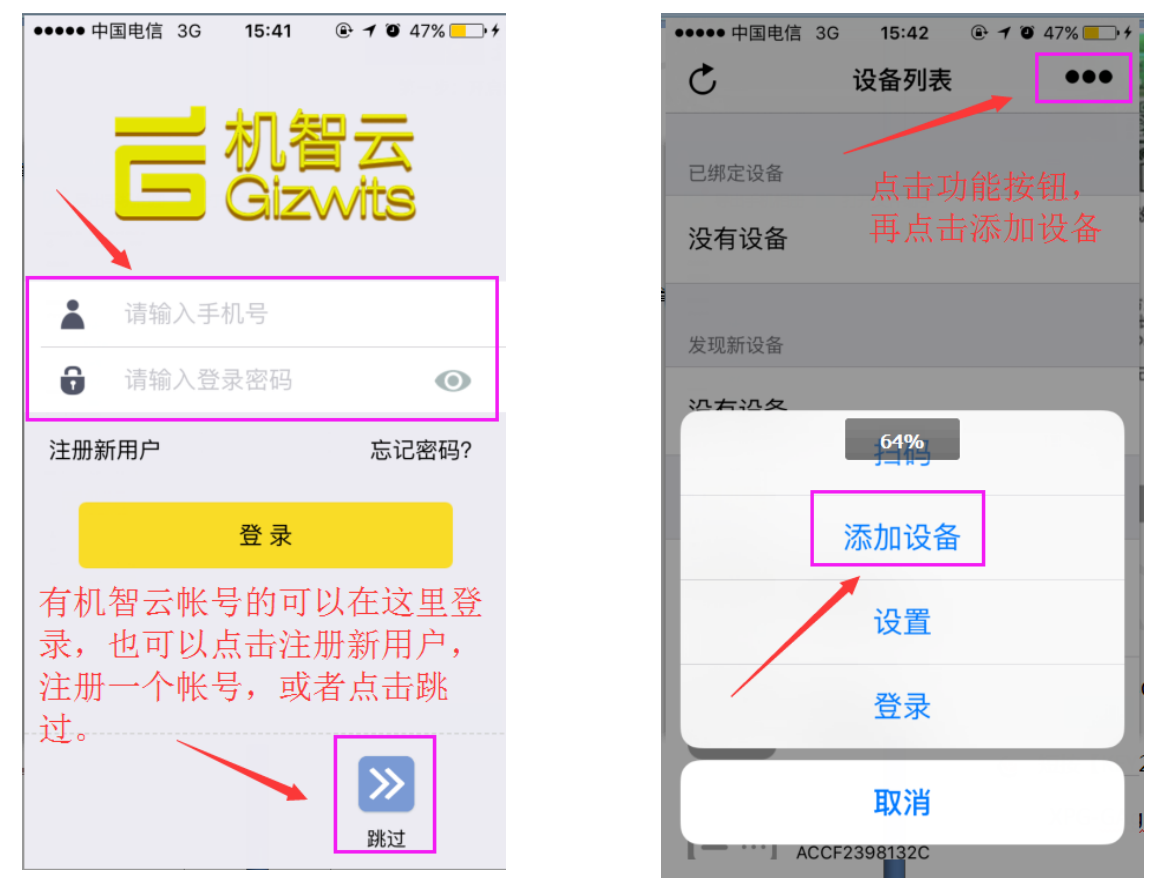

> 3, 在添加页面选择需要配置 WIFI 模块类型, 并且填好需要连接的 WIFI 名字和密码:

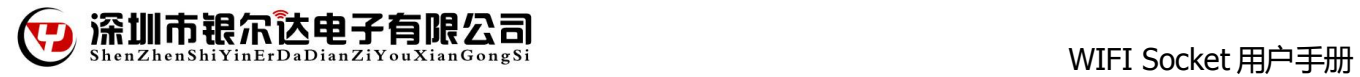

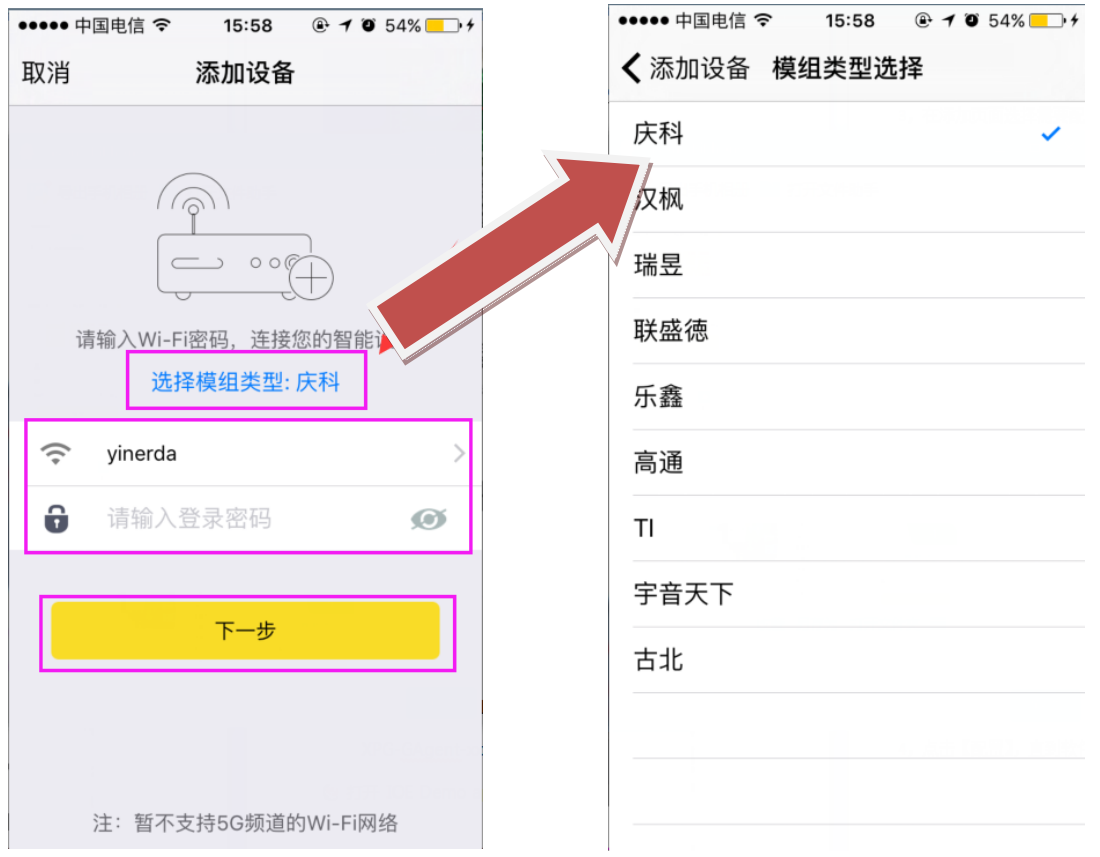

> 4, 配置开发板进入 Arilink 配置模式

长按 KEY2, 串口有输出模块进入"KEY2 PRESS LONG, AirLink mode"则开发板进入配置模式。点 击下一步:

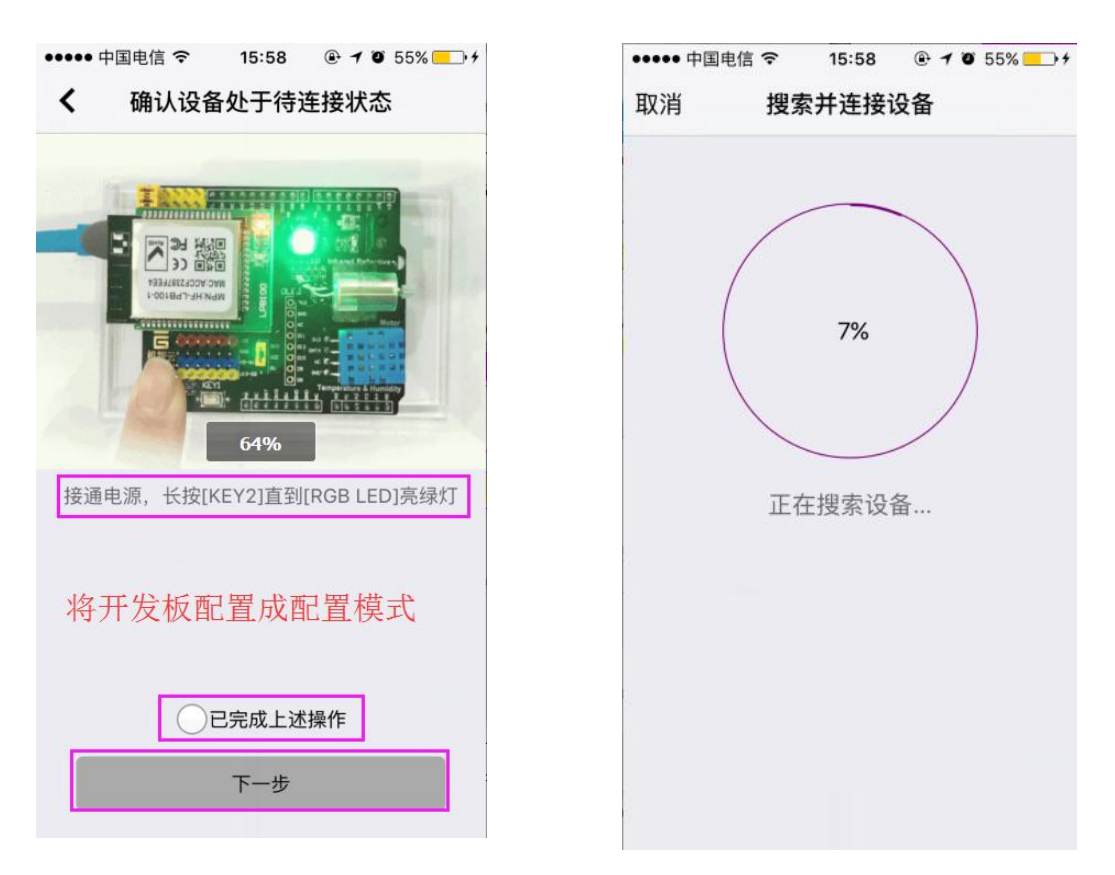

WIFI Socket 用户手册

▶ 5, 配置成功之后 APP 会返回主界面, 在发现新设备中找到刚才配置的设备, 点击绑定, 然 后就可以控制了, 手机关掉 WIFI, 打开 3G.4G 网络同样可以实现远程控制。